# 2021 年广州市义务教育学校招生报名系统 民办初中招生报名操作流程

一、报名系统概况 登录网址: http://zs.gzeducms.cn 用谷歌浏览器(推荐使用)登录广州市义务教育学校招生报名系统,并点击 右侧"民办初中报名"按钮。(图 1) 广州市义务教育 苦苦 报名指引 招生政策 最新通告 学校招生音询 丁且下载 堂见问题 ●<br>● 快速通道 +MORE 最新通告 » 民办小学初中招生系统公测指南  $04 - 12$ 3.4 公办小学报名 ... 民办初中报名系统提示报名时间已过去的解决办法  $07 - 05$ >> 广州市公办小学招生网上报名指引  $05 - 01$ » 民办初中上传附件说明  $06 - 28$ | 民办小学报名 » 2019年公办小学报名时间  $04 - 30$ ...<br>... 公办小学产权证证号填写说明  $05 - 04$ ...<br>» 微信端网上报名已开启!  $04 - 21$ 民办初中报名

图 1

二、登录报名系统及填报信息

(一)进入【民办初中报名】后弹出【报名须知】,认真阅读 30 秒后可点击"我 已认真阅读《报名注意事项》",勾选进入下一步开始报名。(图 2-图 3)

#### 广州市民办初中报名注意事项

1.请按规定时间在报名系统上分别进行信息采集、填报志愿、网上确认三个环节的操作。 2.请按规定开展网上操作,建议错开各环节的高峰期。 3.在网上信息采集之前, 适龄儿童本人或其父母或其他法定监护人应关注持有证件(包括在广州办理的广东省居 住证、港澳居民居住证、台湾居民居住证、外国人永久居留身份证等)的有效期,确保在信息采集期间证件有 效。 4.在网上信息采集时, 有意向报读民办学校的所有适龄儿童的父母或其他法定监护人均应在规定时间内, 本着诚 信原则, 登陆系统按要求准确填写学生相关信息, 以免因填报信息有误, 导致影响学生报读民办学校; 适龄儿童 只用一个证件号码进行信息采集,身份证件包含的字母一律为大写;首次登录不需要密码,提交后登录密码将发 送到监护人手机。 5.在网上填报志愿时, 适龄儿童可依其户籍、学籍或有效证件地址, 选定其中一个区进行填报志愿, 可填报1至2 个平行主原。 6.在网上确认时,适龄儿童的父母或其他法定监护人应在规定时间登陆系统,只能选择其中一所拟录取的民办学 校进行确认操作; 未在规定时间确认的, 视为放弃录取资格。 7.在现场注册时, 适龄儿童的父母或其他法定监护人应在规定时间到确认录取的民办学校进行注册。逾期未注册

的学生, 视为放弃录取资格。 8.有意向参加民办学校补录的,应在规定时间内按照各区指引进行申请。

9.为了确保顺利完成网上报名,建议使用Chrome(谷歌)浏览器。如在填报信息过程中出现显示不全或无法显示 等情况,建议改用Chrome(谷歌)浏览器进行填报,或使用手机微信扫描首页二维码进行填报。

#### 请认真阅读《报名注意事项》(倒计时30秒)

图 2

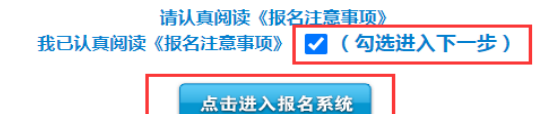

图 3

(二)进入民办初中报名系统首页。首页分为已报名和未报名两大部分。 【未报名登记】:点击图 4 的蓝色箭头"未报名?点击报名"进行报名登记。

广州市民办学校初中一年级报名系统  $\frac{1}{2}$  is a  $\frac{1}{2}$ 

2.网上操作先后不影响结果,建议错开报名高峰期。 3 证件是包含的字母——律为大写。 5 招生政策详情指引 6. 招生报名系统操作指引。 7. 系统技术咨询热线: 83595359 (只解答报名系统使用 上的技术问题). 报名期间家长填报基本信息及志愿学校两个阶段热线服务 时间为: 09:00至21:30

1.首次登录不需要密码,提交后登录密码将发送到监护人手机。

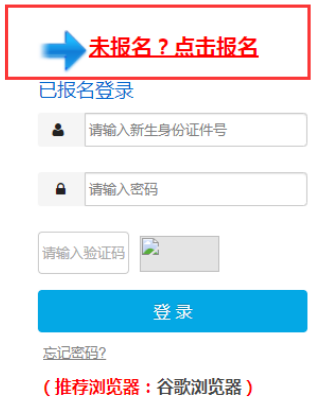

(三)按适龄儿童实际情况填写证件类型及号码、图片验证码、输入监护人手机 号码。收取短信验证码后正确填写验证码信息进入下一步的填报资料。(图 5- 图 7)

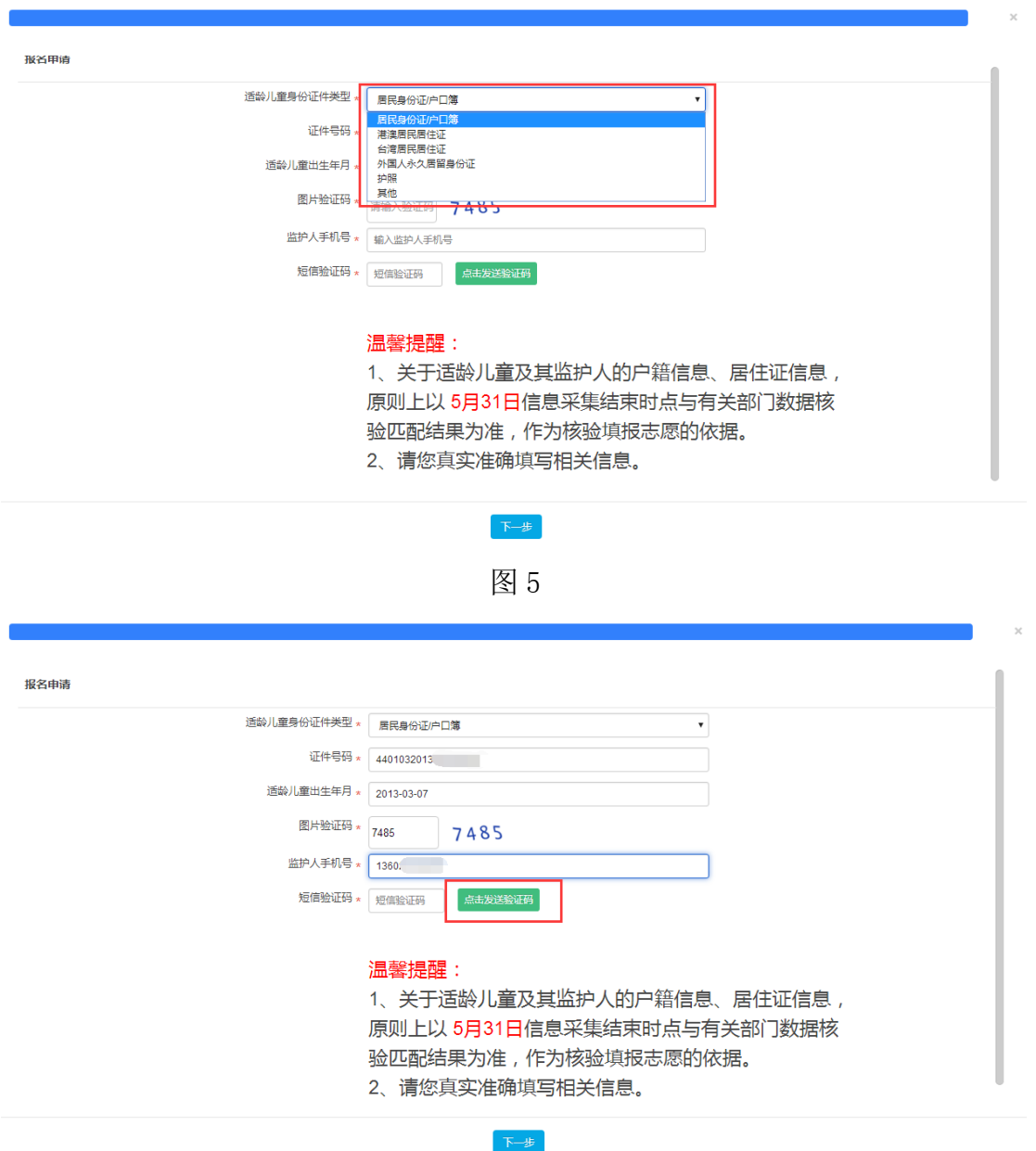

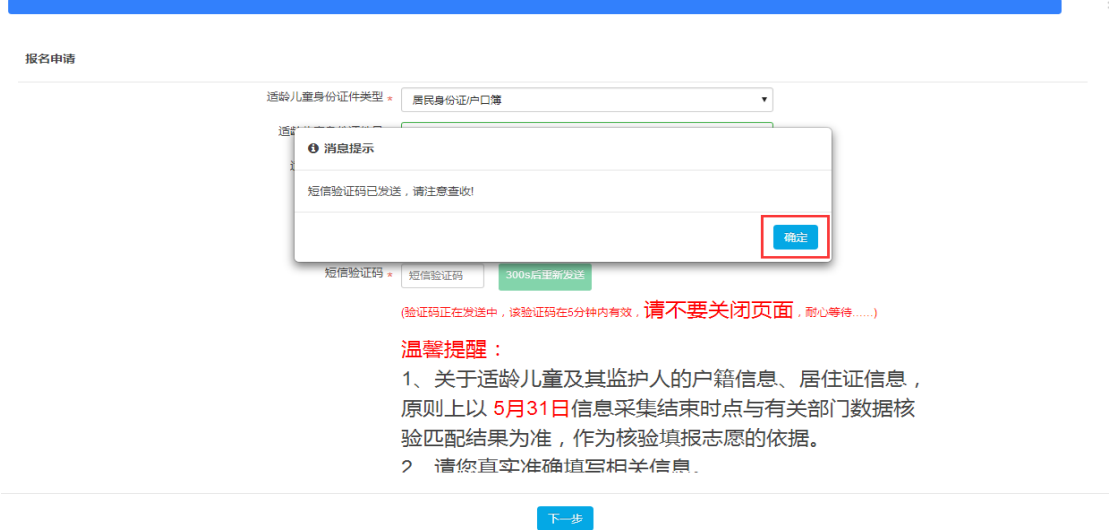

图 7

其中,适龄儿童身份证件类型包括了:居民身份证/户口簿;港澳居民居住证; 台湾居民居住证;外国人永久居留身份证;护照;其他。

【已报名登录】:报名期间,已报名的新生需要查看报名详情、资料核验结果、 填报志愿及网上确认录取的,家长可以通过页面上的"已报名登录",进行相应 操作。输入适龄儿童证件号或报名号,输入密码及验证码,点击"登录"。(图 8)

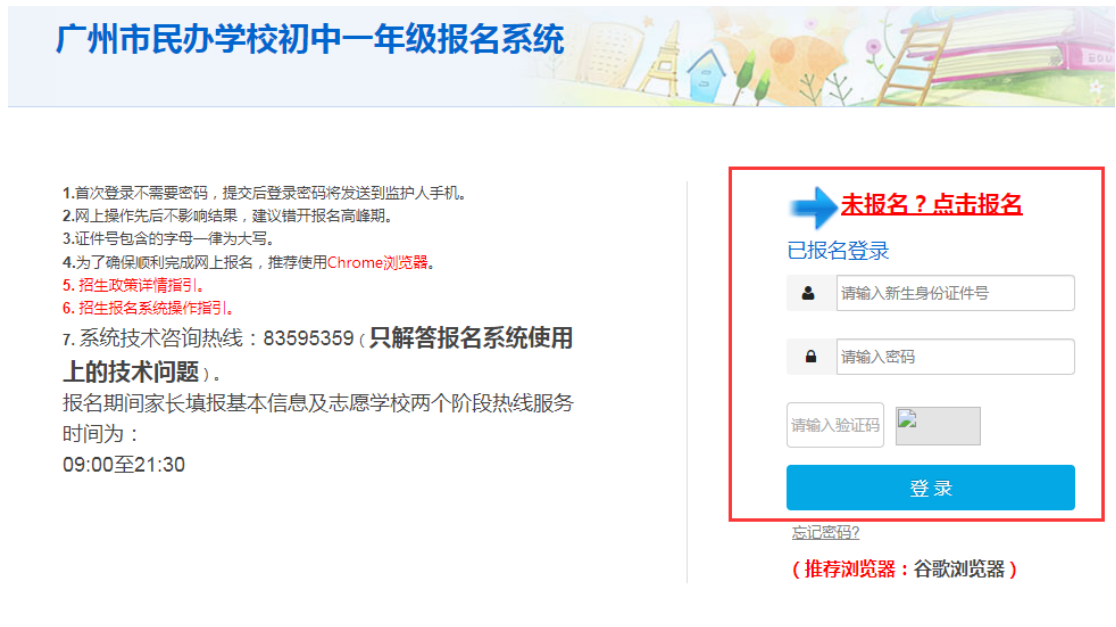

图 8

三、详细报名流程

(一)【适龄儿童基本信息】:家长填写适龄儿童基本信息。

(1)按新生实际情况,填写新生姓名、民族、国籍等信息。确认信息无误后按 "下一步"。(图 9)

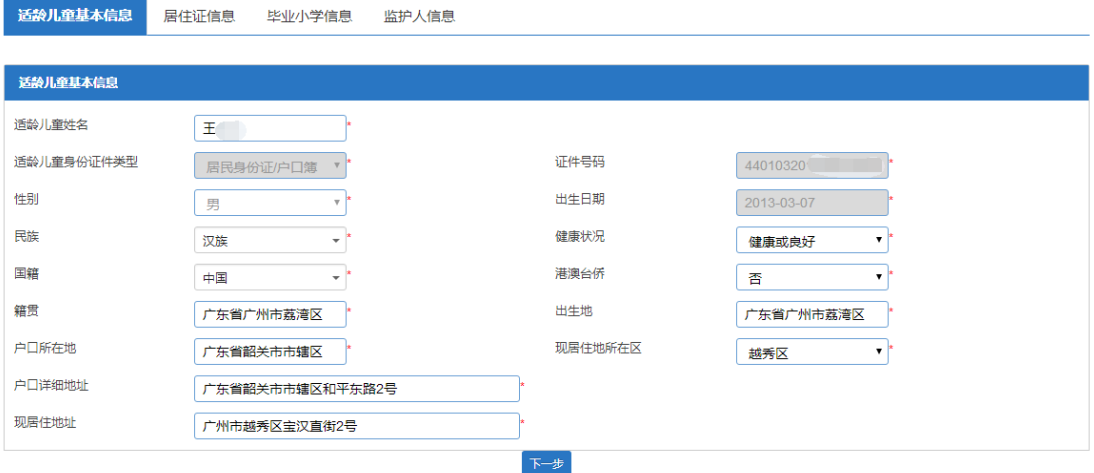

图 9

(2)适龄儿童如使用外国人永久居留身份证、护照或其他证件登记的,需要上 传相关能证明其身份或居住地所在区的资料。(注意:可扫描或拍照上传,最多 可上传 3 张附件,附件类型只允许上传 jpg、jpeg 和 png 格式的图片,单张图片 大小不能超过 5M) (图 10-图 13)

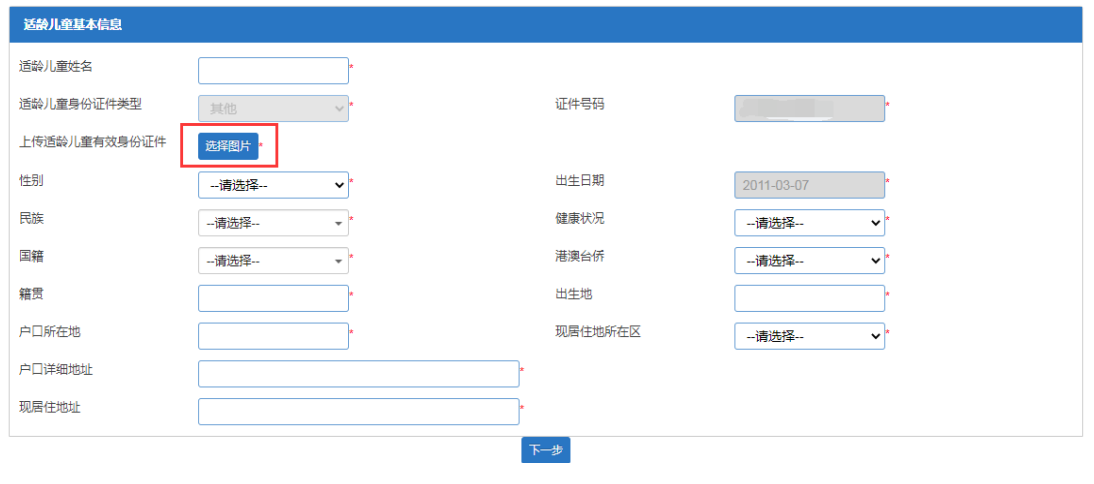

图 10

上传适龄儿童有效身份证件

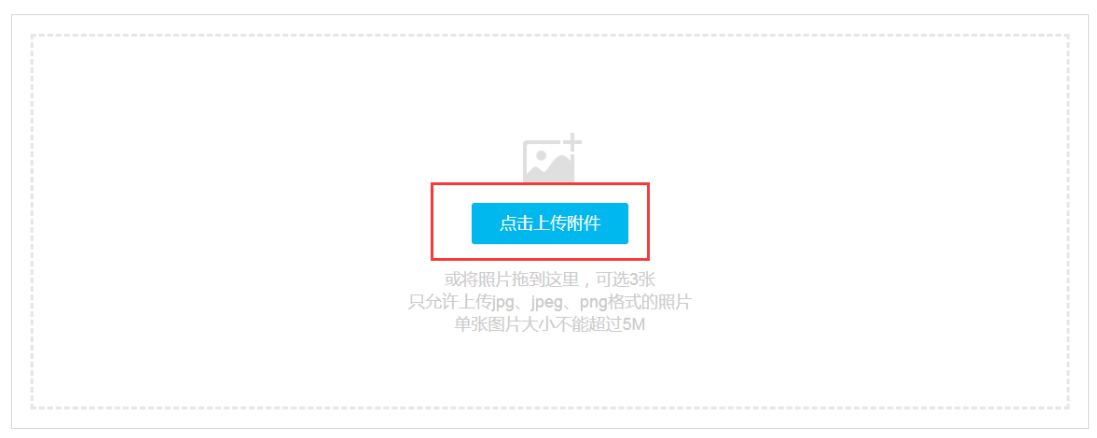

关闭

 $\mathbf{x}^{\top}$ 

#### 图 11

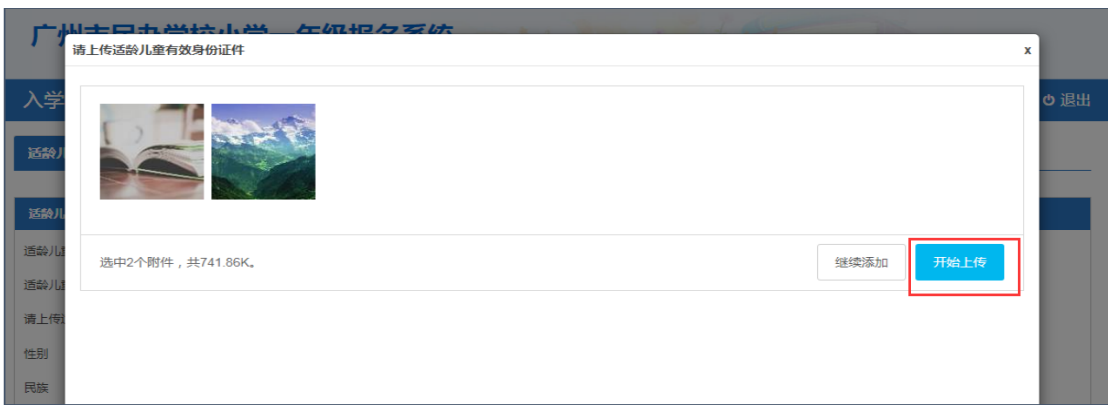

图 12

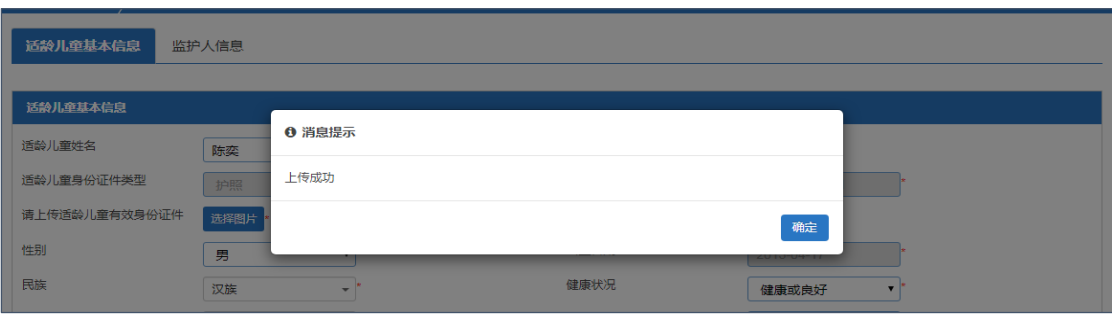

图 13

(二)【居住证信息】:输入适龄儿童与居住证持有人的关系、持有人身份证号 码及其他相关信息。(图 14)(注意: 如适龄儿童及其监护人均无居住证, "适 龄儿童与居住证持有人的关系"请选择"均无居住证",选择后居住证信息为非 必填。)(图 15) 确认信息无误后按"下一步"。

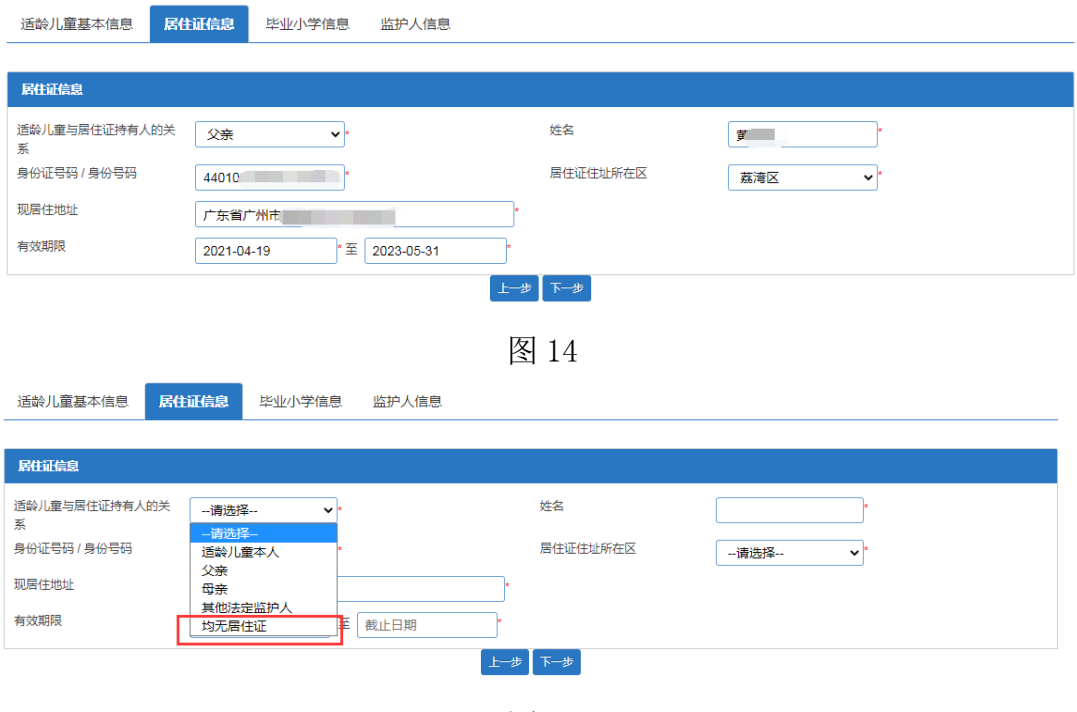

图 15

(三)【毕业小学】:填写新生小学毕业所在地及学校名称等信息。

如新生小学毕业所在地为广州市,则无需手动输入毕业小学信息,系统将会自动 匹配毕业小学信息。非广州市小学毕业生或因个别原因不能自动匹配的,则需填 写毕业小学信息。(注意: 在广州市外籍人员子女学校就读的学生, "毕业所在 地"请选择"其他"。)(图 16)

资料填写完毕后确认无误可进行下一步操作。

适龄儿童基本信息 居住证信息 毕**业小学信息** 监护人信息

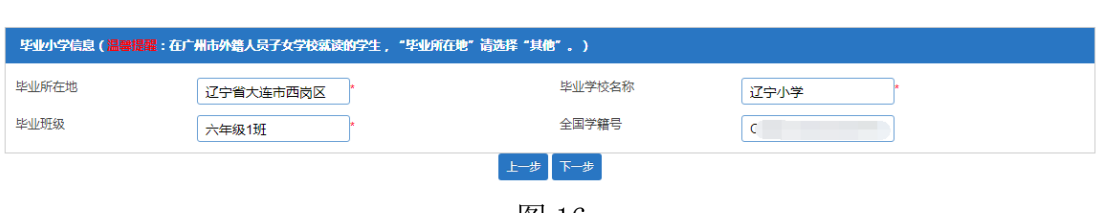

图 16

(四)【监护人信息】:家长填写监护人信息,包括适龄儿童与监护人关系、监 护人详细资料等。

注意:

1、请持有其他证件类型的监护人, "身份证类型"选择"其他", 并填写相关 的信息。(图 17-图 18)

2、身份证件类型选择了非"居民身份证/户口薄"时,则需要上传监护人有效身 份证件并填写证件类型名称。(图 19)

3、如持有人才绿卡/优粤卡等引进人才证件的,请选择"是"并上传有效附件。 (图 20)。

#### 操作步骤:

(1)选择监护人是否唯一监护人。

(2)如只有一个监护人,只需要填写监护人一信息即可。如果不是,继续填写 监护人二的相关信息,操作方法同上。

(3)确认无误请按"提交"。

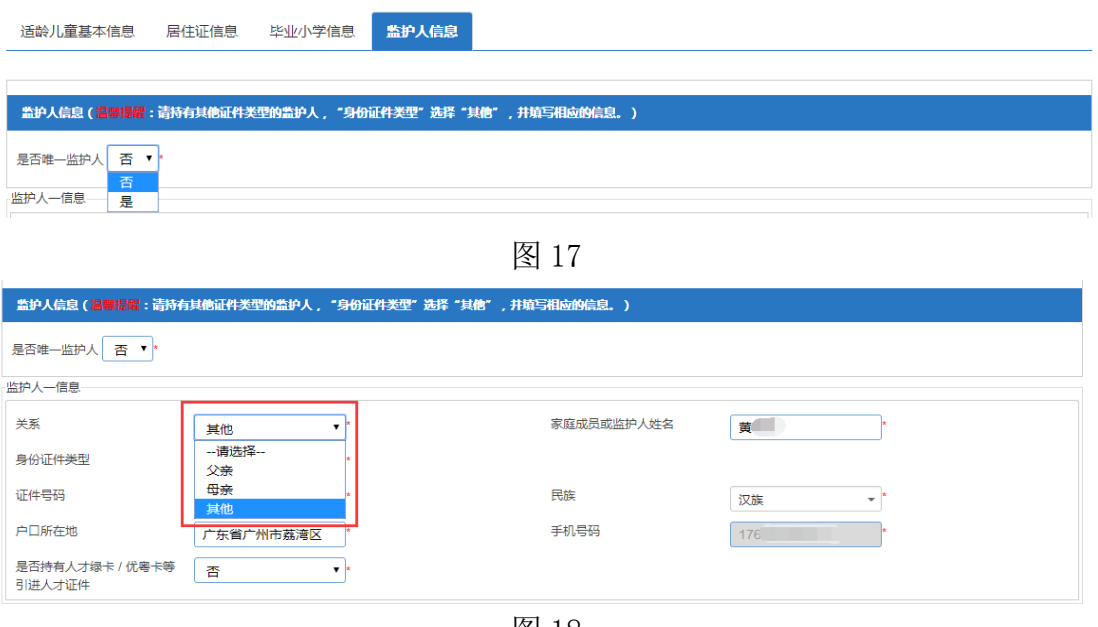

图 18

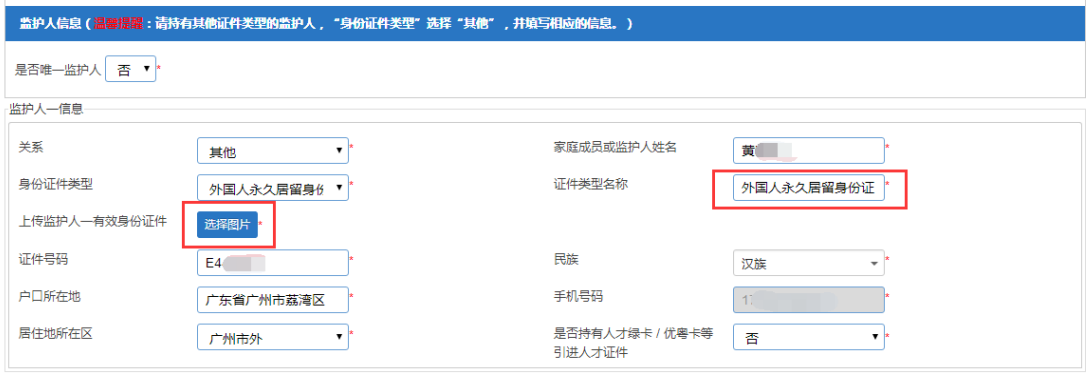

图 19

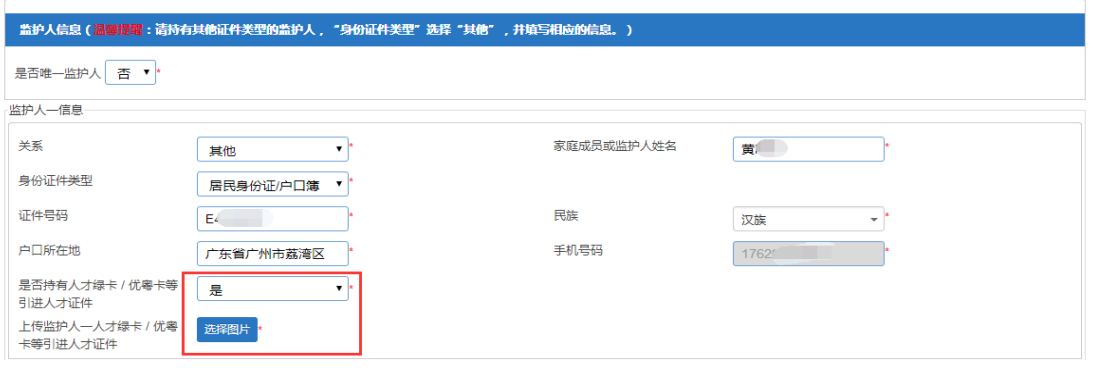

(五)【完成信息填报】:请家长确认所填信息是否无误,如确认信息无误,请 点击"确认"。提交成功后系统将向监护人手机发送随机密码的短信。家长可凭 此短信密码重新登录系统查看资料及完成其他相关操作。(图 21-图 22)

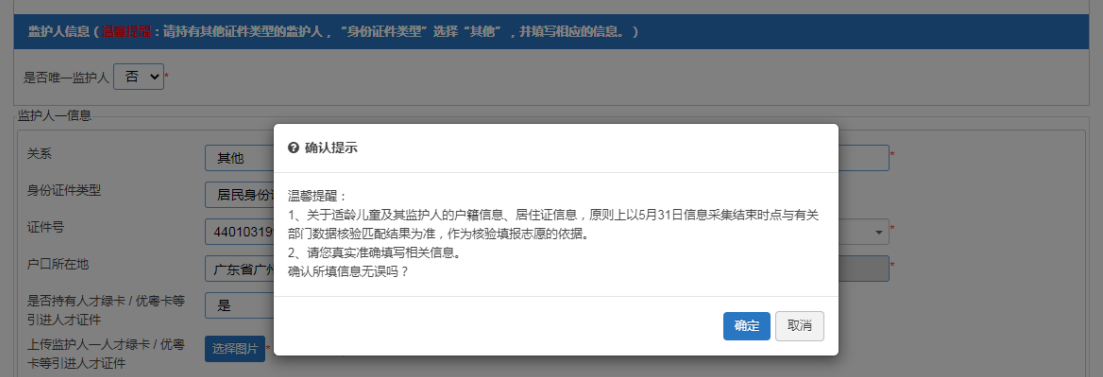

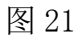

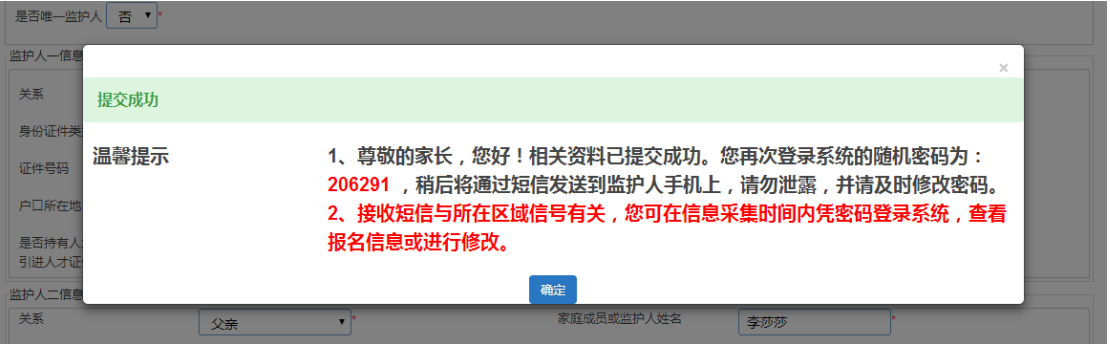

图 22

四、填报志愿

信息采集结束后,家长需在规定时间内登录报名系统填报 1-2 所志愿学校。 操作步骤:

(1)选择志愿学校所在区(图 23)

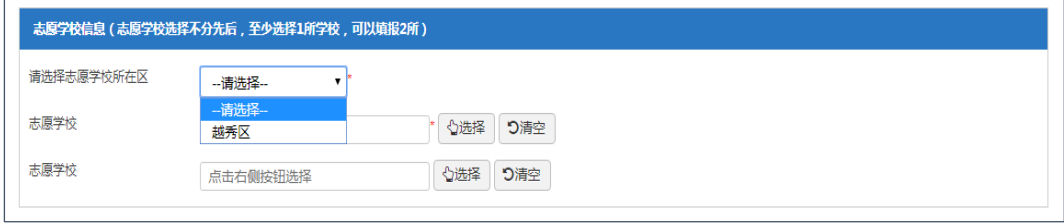

图 23

(2)选择志愿学校

输入学校名称或输入关键字点击"搜索"查找志愿学校,也可通过翻页进行查找。 确认填报的学校后请,请点击"选择该学校"。(图 24)

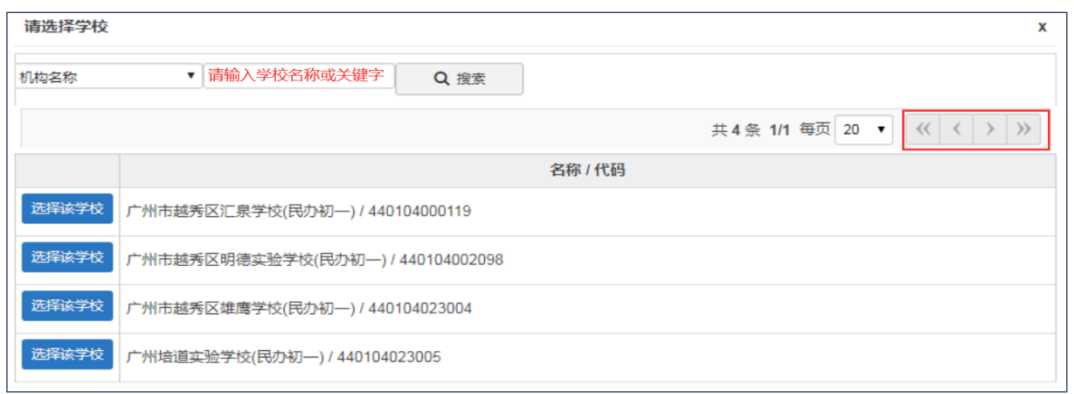

图 24

## (3)确认信息后,请下拉页面到最底部,点击"提交"完成志愿学校填报操作。 (图 25-图 27)

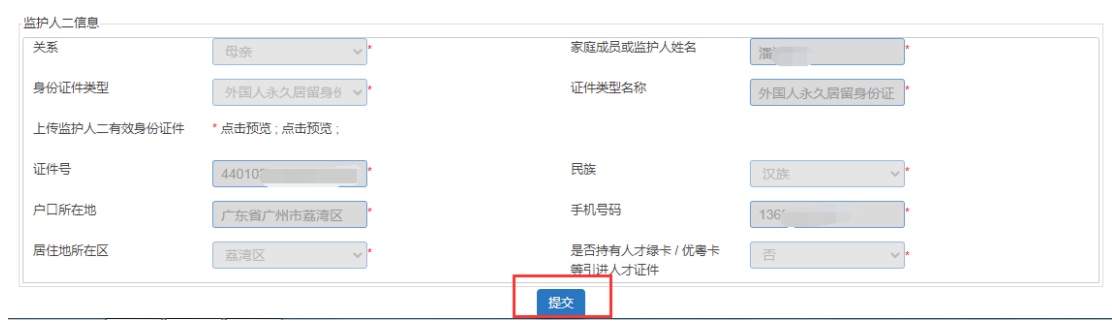

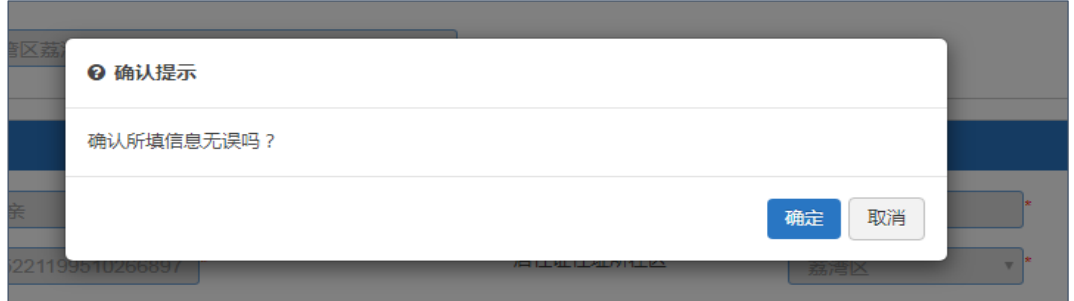

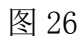

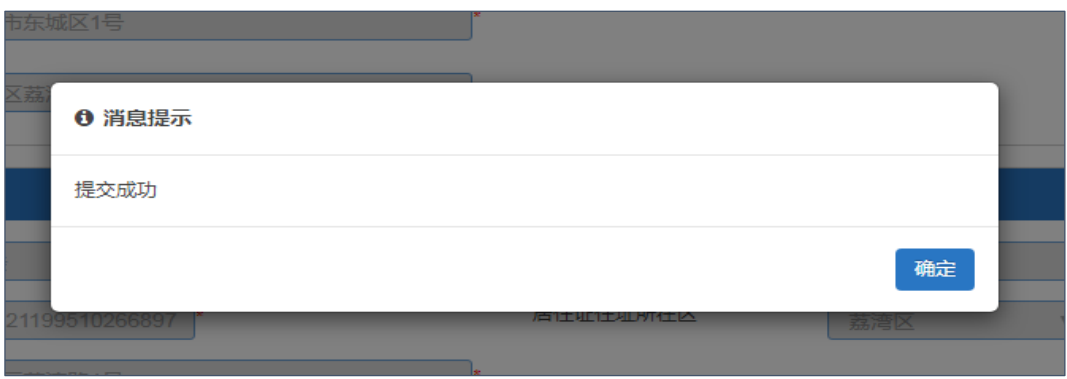

图 27

五、【网上确认】:各区组织电脑派位之后,家长需再次凭适龄儿童报名信息及 密码登录系统进行"确认录取"操作。 操作步骤:

1. 家长通过【已报名登录】,使用适龄儿童证件及登录密码登录报名系统。

2. 点击"网上确认", 对被派中的学校点击"确认录取"。(图 28-图 29)注 意:如两所学校同时派中,则只能选择其中一所学校,且点击确认录取后,将不 能更改录取结果。

3. 完成确认录取的操作。(图 30)

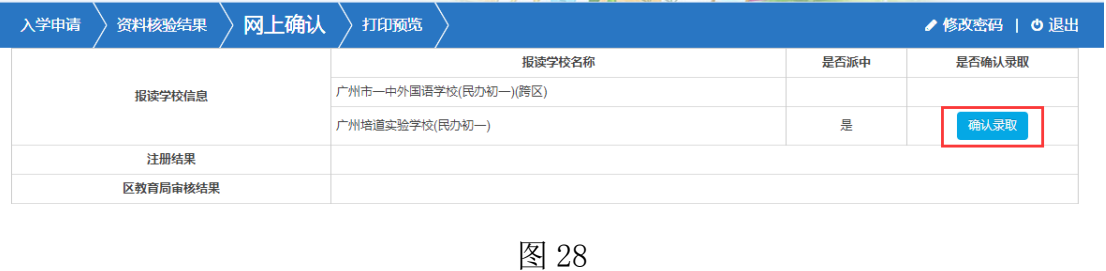

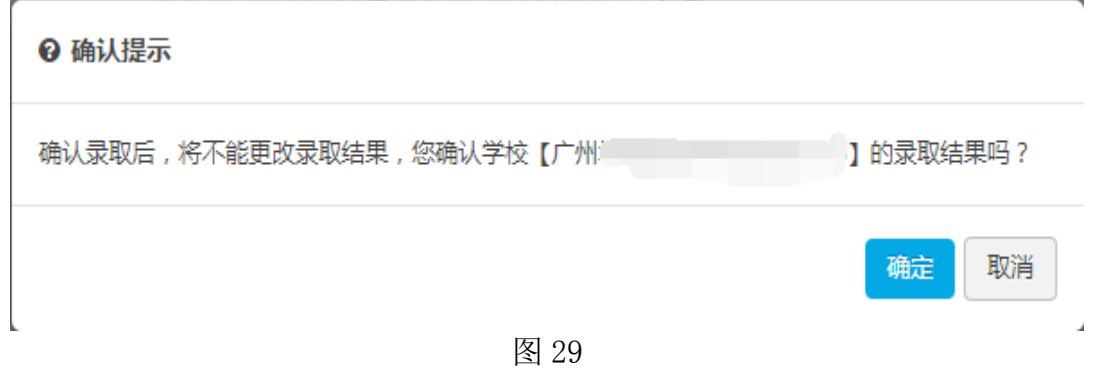

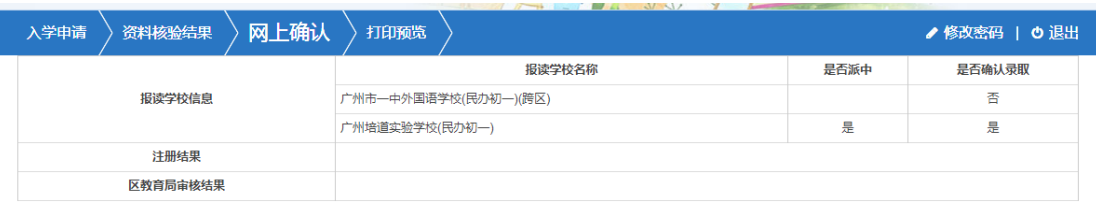

图 30

六、完成民办初一报名流程,可返回界面查看相关信息,包括【入学申请】、【资 料核验结果】、【网上确认】及【打印预览】。

(一)【入学申请】:可在"已报名登录"中重新进入,在信息采集期间进行适 龄儿童信息的修改。(图 31)

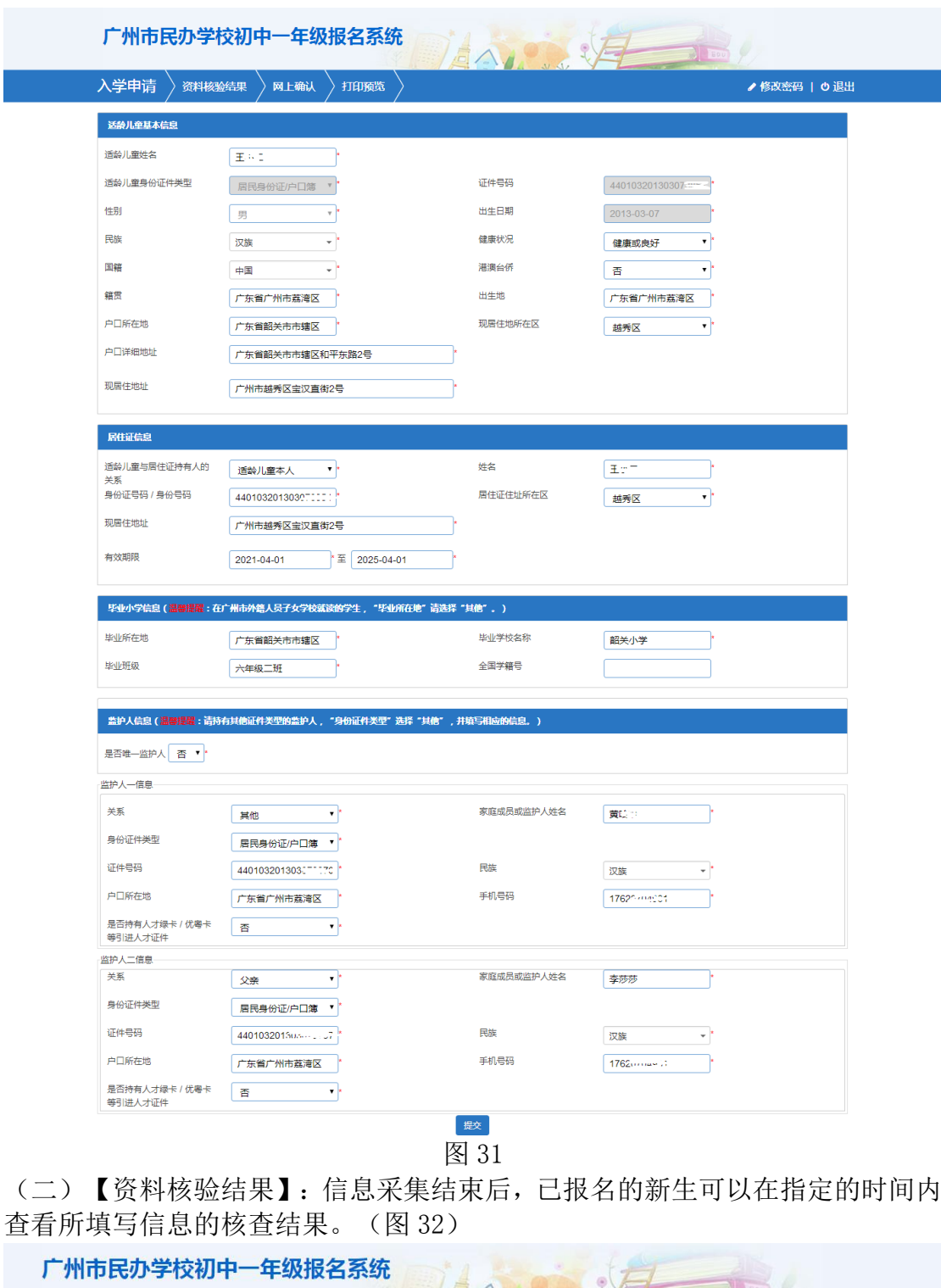

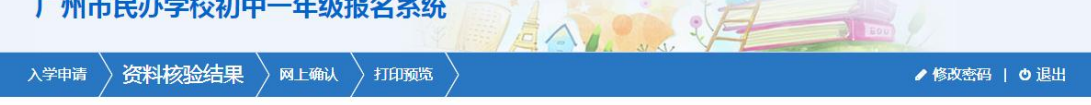

2021-06-16 09:00:00至2021-06-16 21:30:00 公布结果

图 32

(三)【网上确认】:可对志愿学校填报情况进行查看,及对被派中的学校进行 "确认录取"操作。(图 33)

|  | 入学申请           | 资料核验结果 | 网上确认 | and the company's state of the company's state of the company's state of the company's state of the company's<br>$\sim$<br>打印预览 |      | ✔ 修改密码   o 退出 |
|--|----------------|--------|------|----------------------------------------------------------------------------------------------------|------|---------------|
|  | 报读学校信息<br>注册结果 |        |      | 报读学校名称                                                                                                    | 是否派中 | 是否确认录取        |
|  |                |        |      | 广州市一中外国语学校(民办初一)(跨区)                                                                                                    |      | 否             |
|  |                |        |      | 广州培道实验学校(民办初一)                                                                                                    | 是    | 是             |
|  |                |        |      |                                                                                                    |      |               |
|  | 区教育局审核结果       |        |      |                                                                                                    |      |               |

图 33

(四)【打印预览】可查看本次报名的信息及打印"入学申请表"。(图 34)

a construction of the construction of the construction of the construction of the construction of the construction of the construction of the construction of the construction of the construction of the construction of the

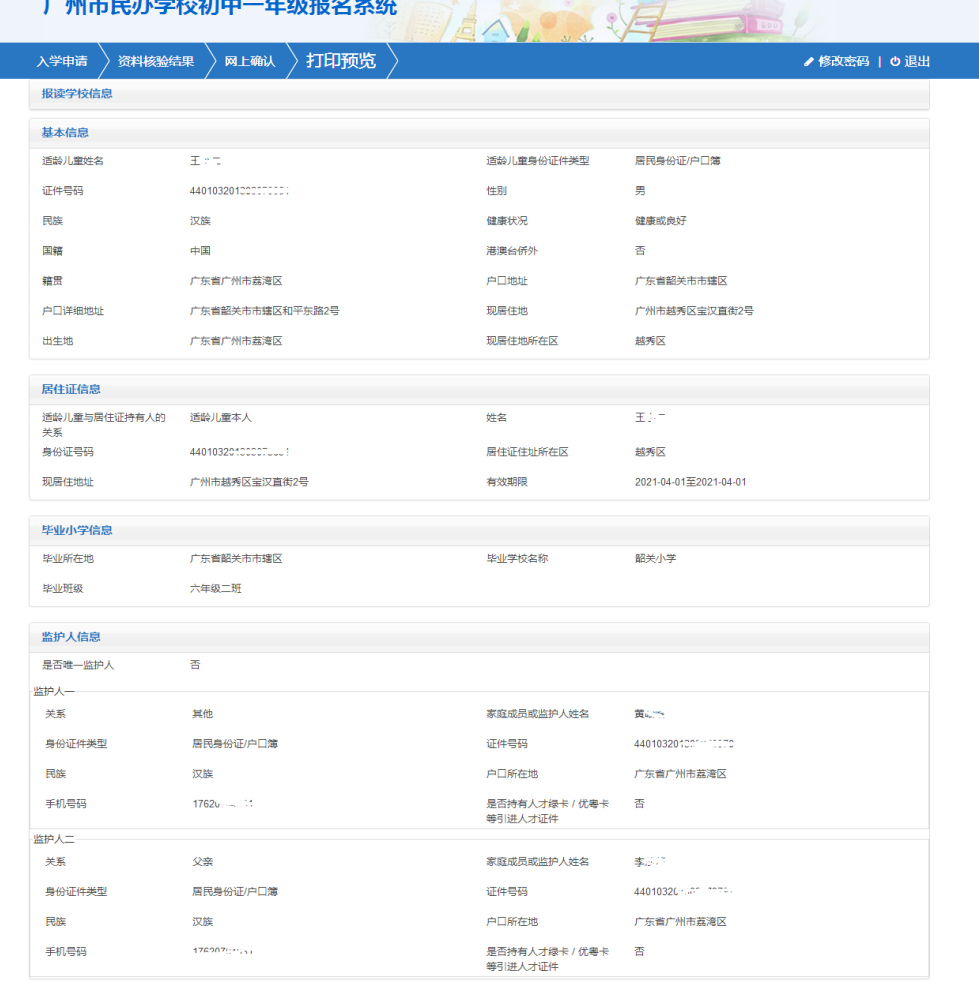

打印申请表 图 34

- 七、其他功能
- (一)【退出】

为确保报名信息保密,请报名完成后点击"退出"。(图 35)

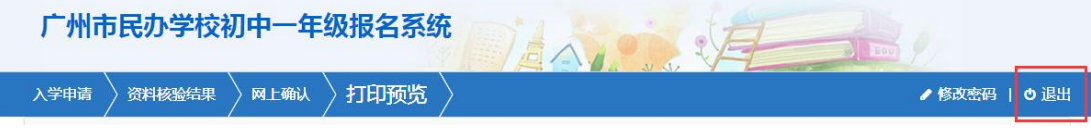

(二)【修改密码】

报名完成后系统即发送随机密码,如要修改密码,请点击页面右上方修改密码进 行密码更改并点击"保存"。(图 36-图 38)

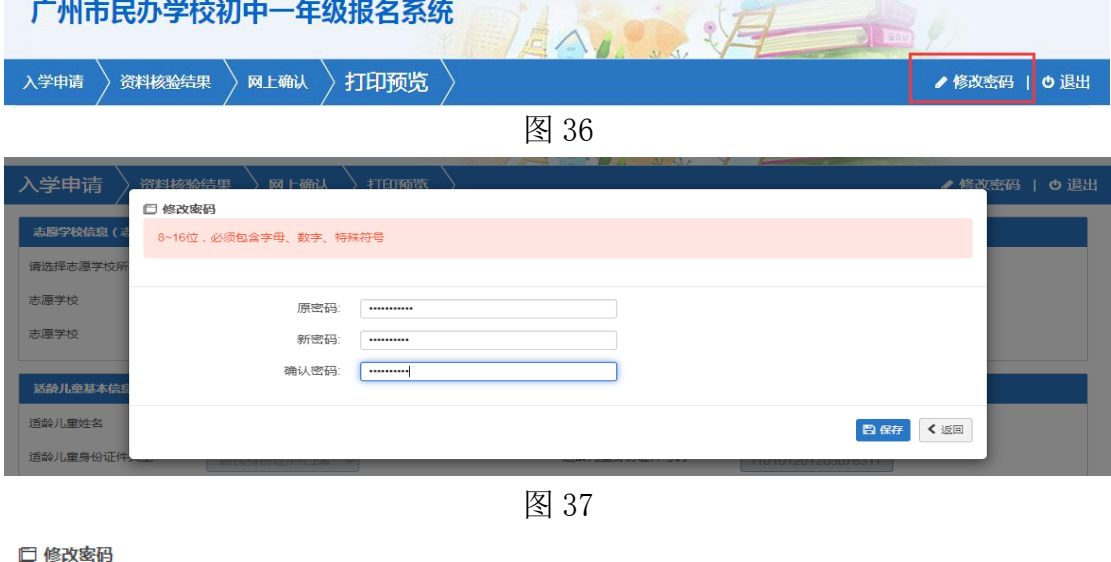

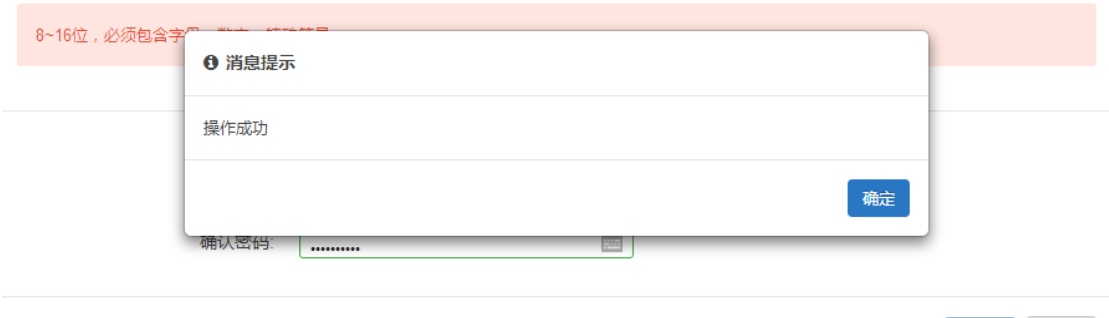

图 38

■保存 く返回

(三)【重置密码】:家长可点击报名系统页面上的"忘记密码",进入有关页 面。可通过输入适龄儿童证件号、监护人手机号码和图片验证码重置密码。(图 39-图 40)

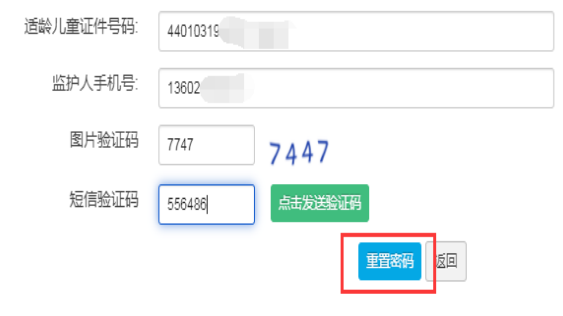

### ← 消息提示

 $\sim$ 

 $\mathbf{r}$ 

您重置后的新密码为适龄儿童证件号码的后6位,请及时修改密码!

确定

J.